Dept. of Youth Affairs, Min. of YAS | Digital India Corporation, MeitY

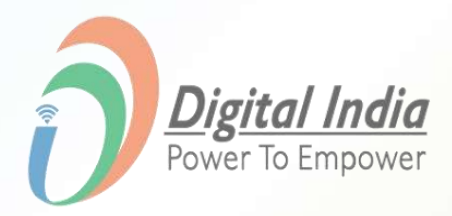

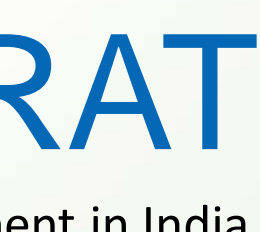

## MERA YUVA BHARAT

An initiative with focus on Youth Led Development in India

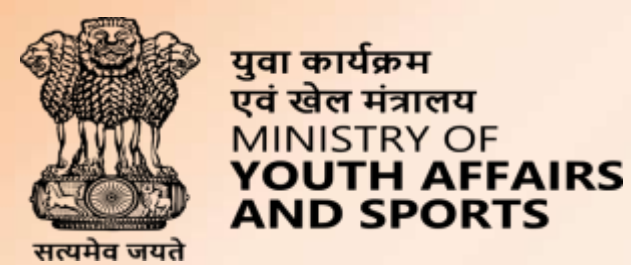

# Welcome to

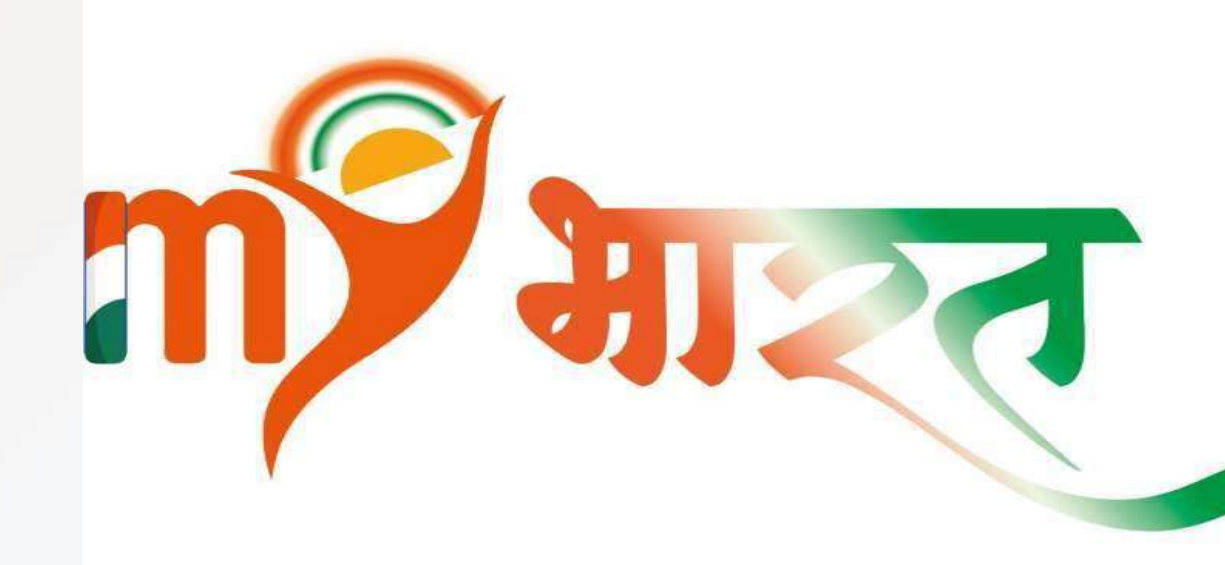

#### **Getting Started with MERA YUVA BHARAT**

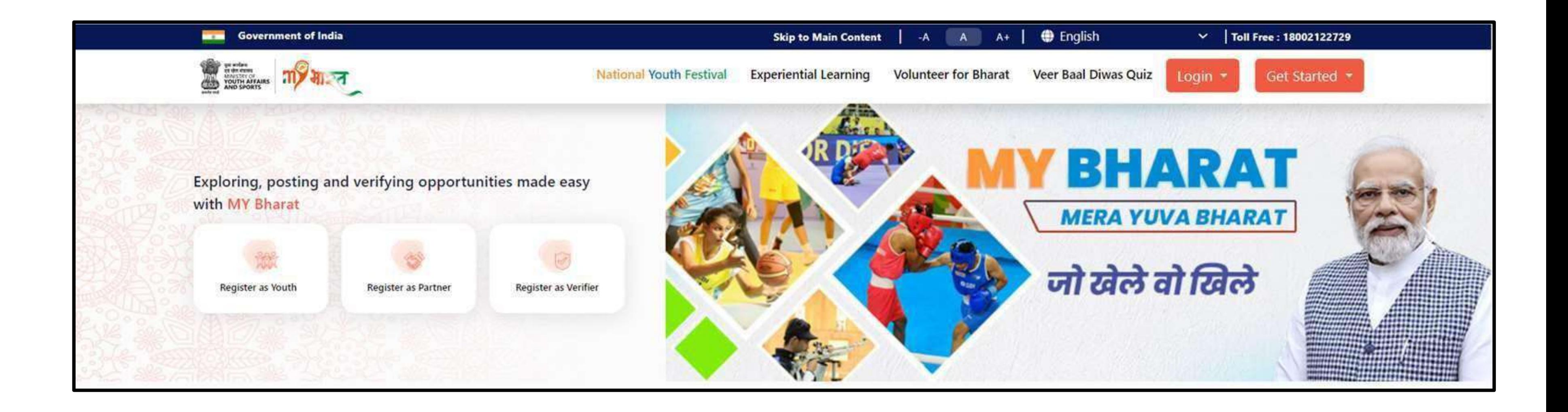

Click on "**Get Started**" Button

National Youth Festival **Experiential Learning** 

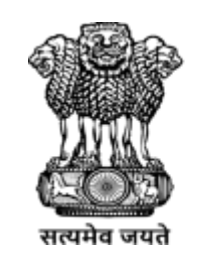

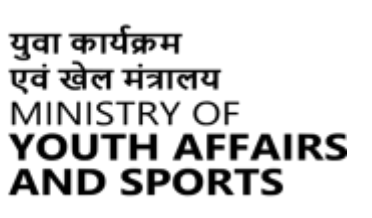

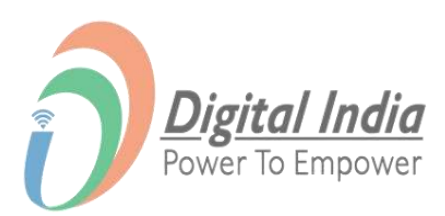

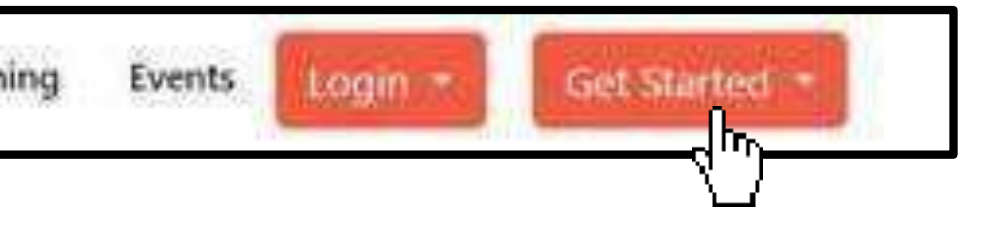

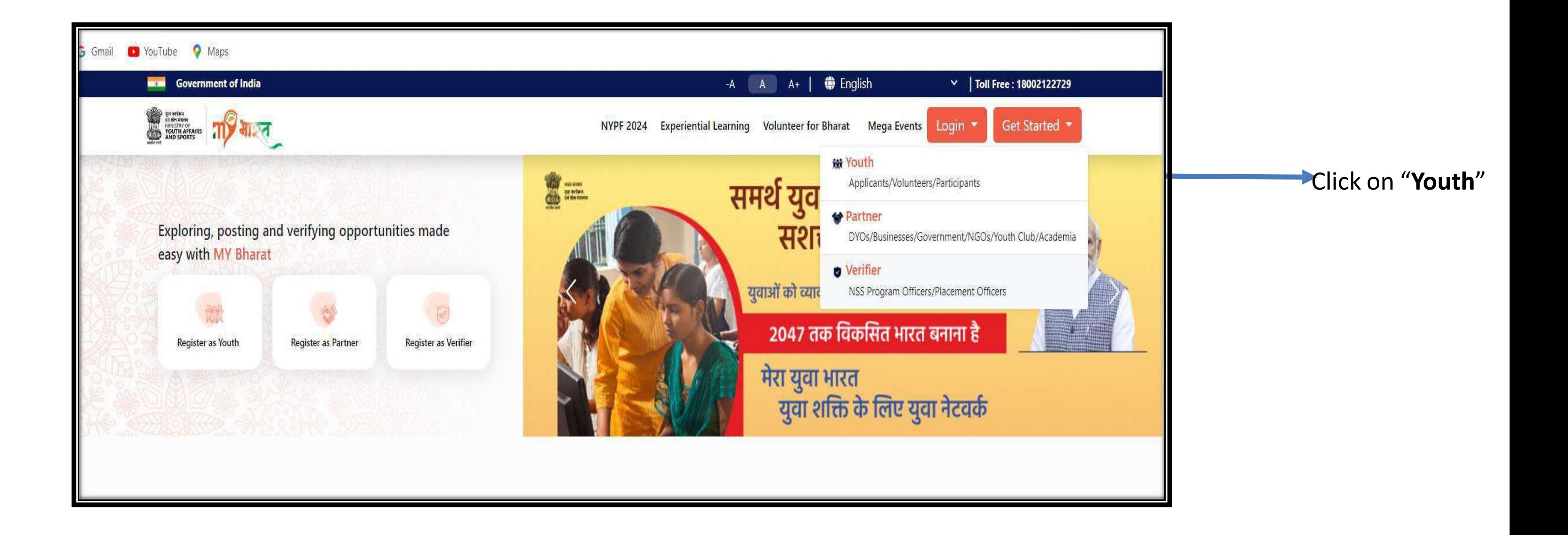

#### **Navigating to Youth Registration**

**[www.mybharat.gov.in](http://www.mybharat.gov.in/)**

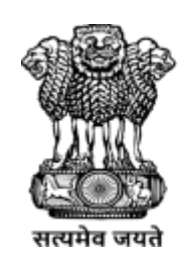

युवा कार्यक्रम<br>एवं खेल मंत्रालय **MINISTRY OF<br>YOUTH AFFAIRS<br>AND SPORTS** 

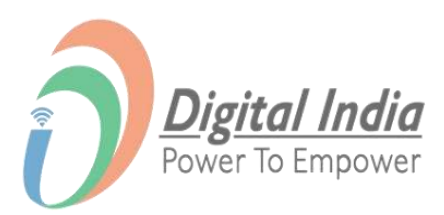

## **Registration Using Mobile Number / Email Address**

**[www.mybharat.gov.in](http://www.mybharat.gov.in/)**

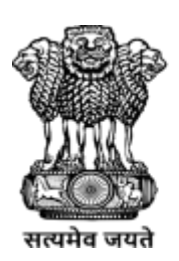

युवा कार्यक्रम एवं खेल मंत्रालय MINISTRY OF<br>**YOUTH AFFAIRS**<br>AND SPORTS

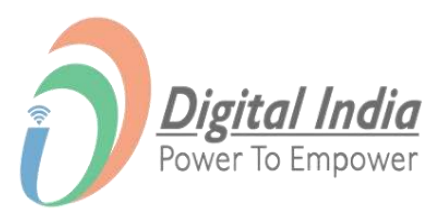

#### **Step 1 Opting for "Mobile Number"**

#### Click on "**Registration**" Button

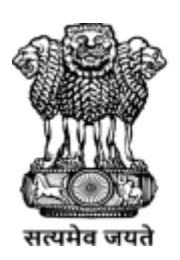

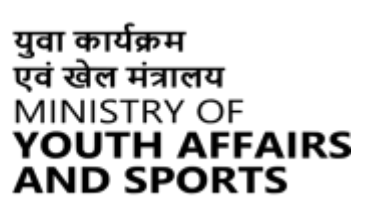

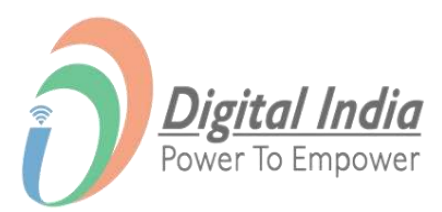

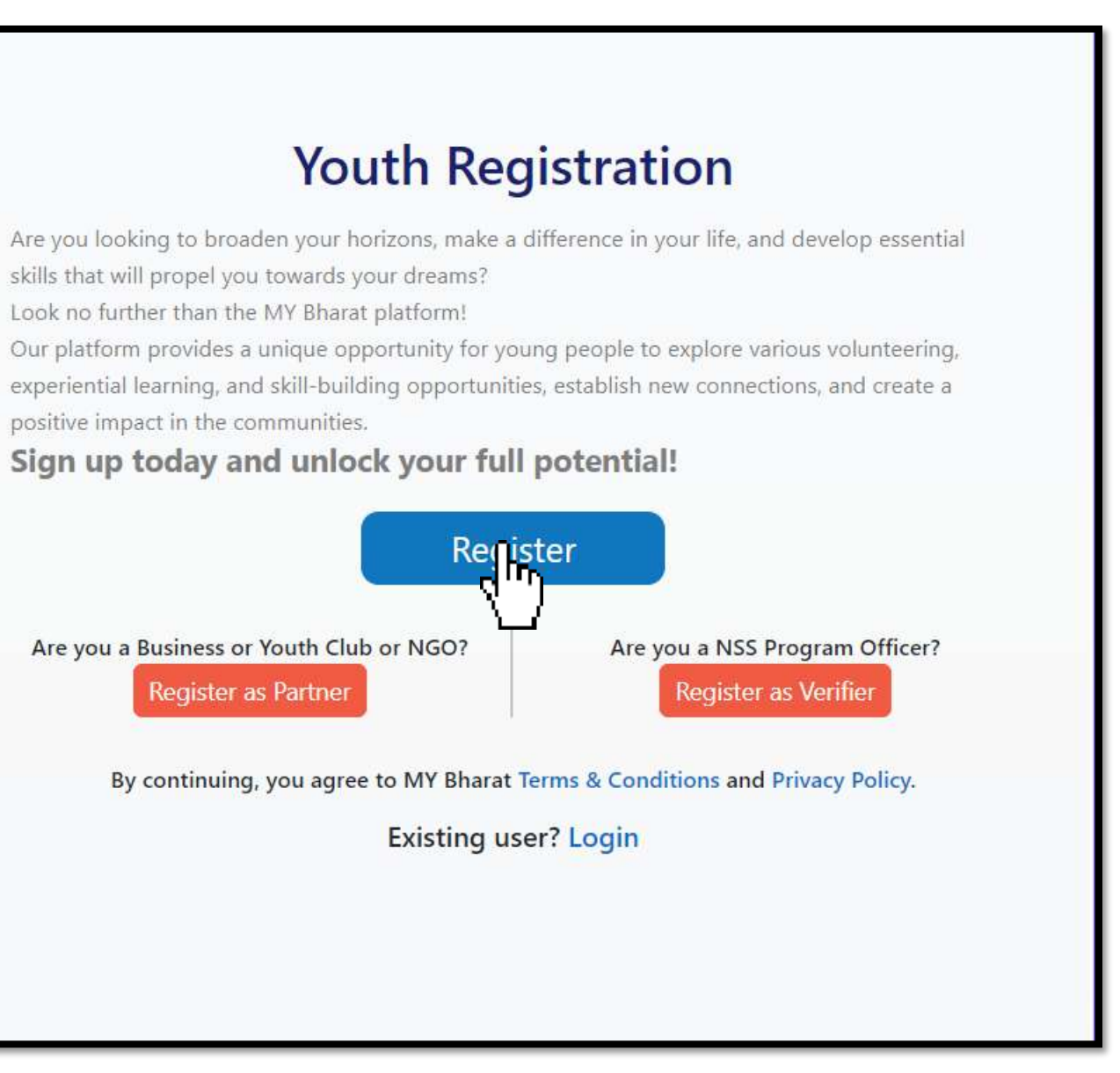

#### **Step 2 Enter Mobile no. or Email Address**

- 1. Enter your "Mobile Number" or "Email"
- 2. Click on "**Generate OTP**"

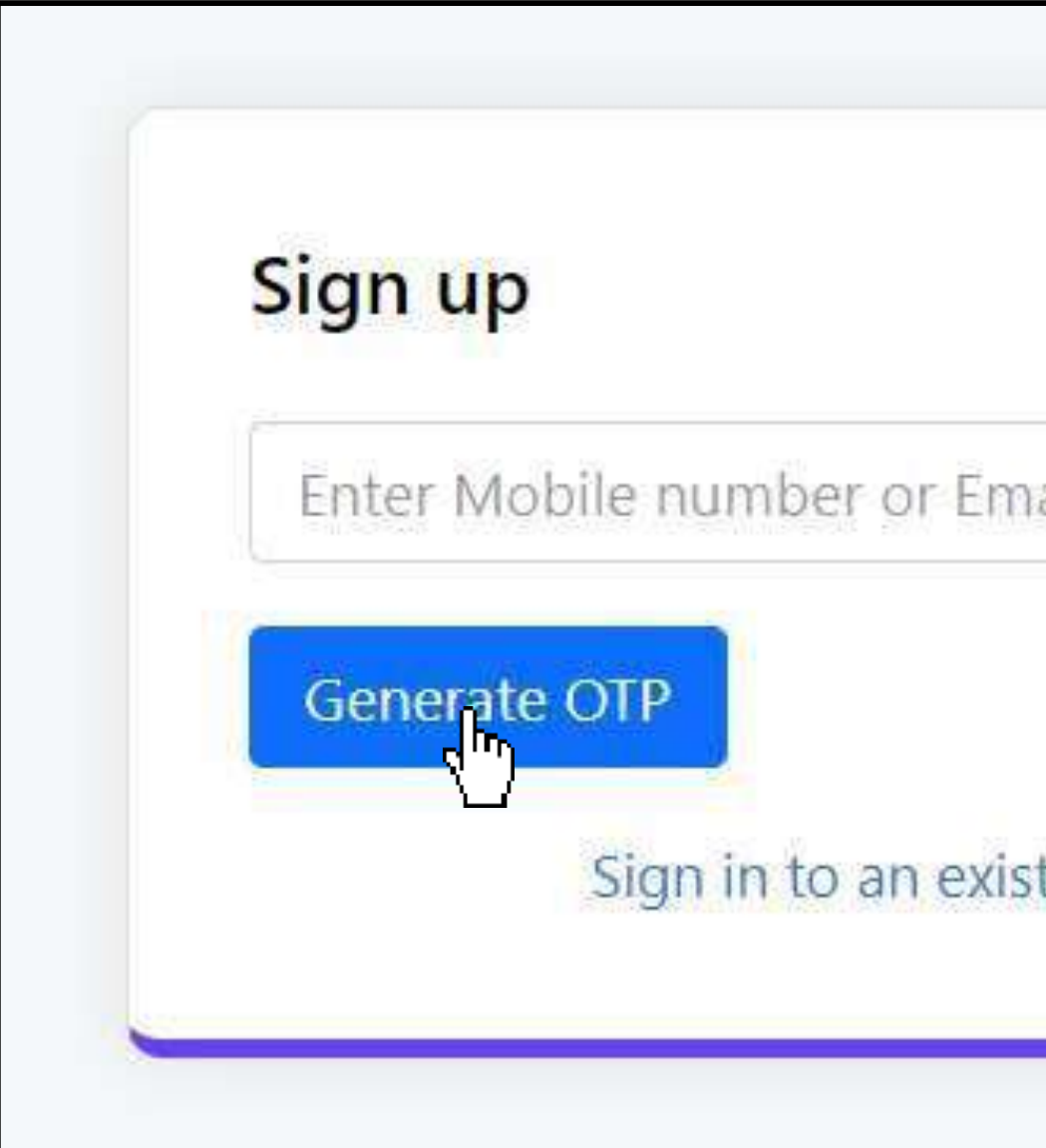

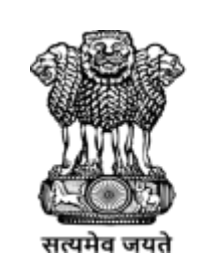

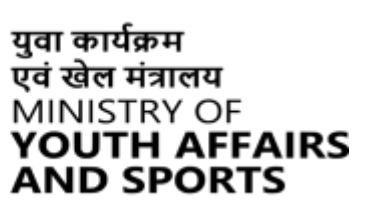

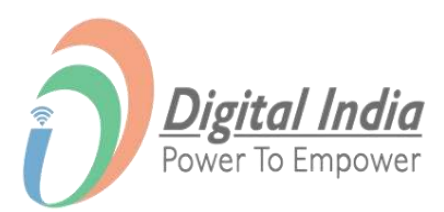

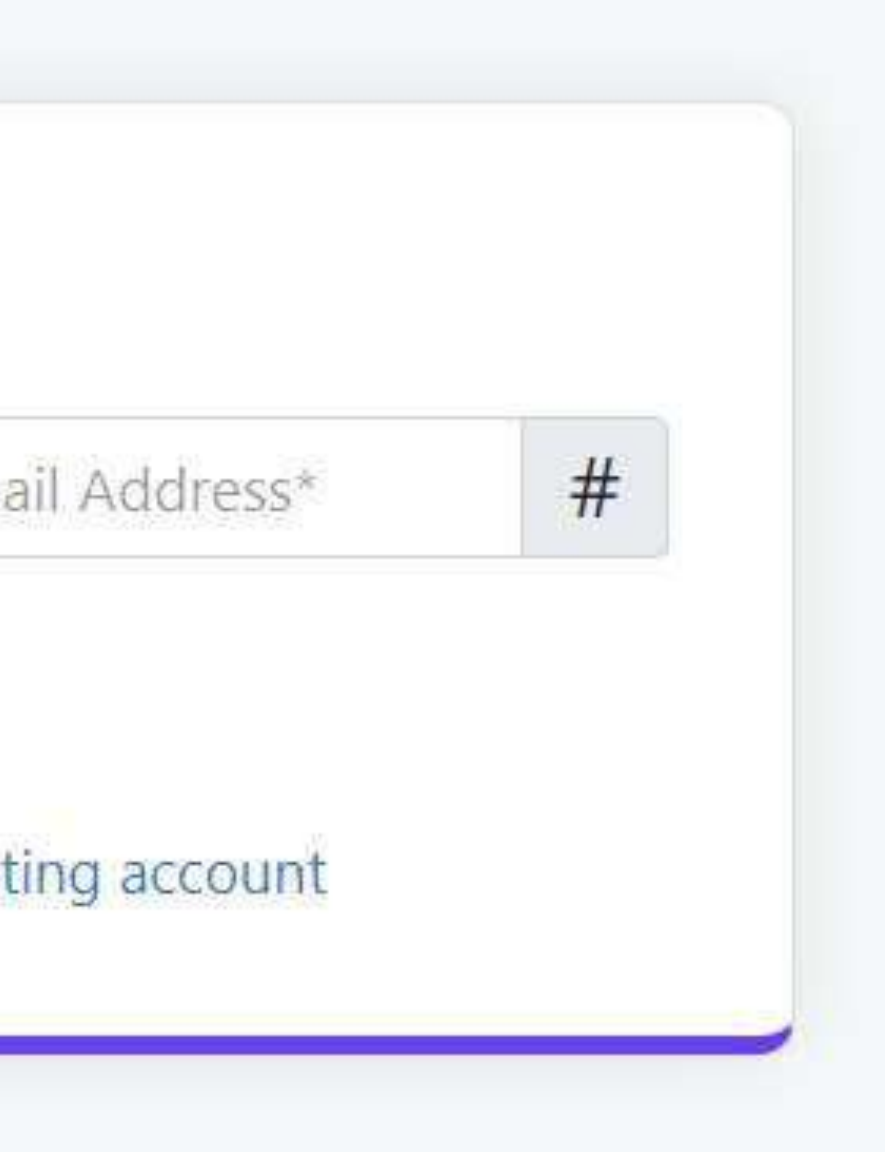

#### **Step 3 Verify OTP**

- 1. Enter the OTP
- 2. Click on "**Verify OTP**" Button

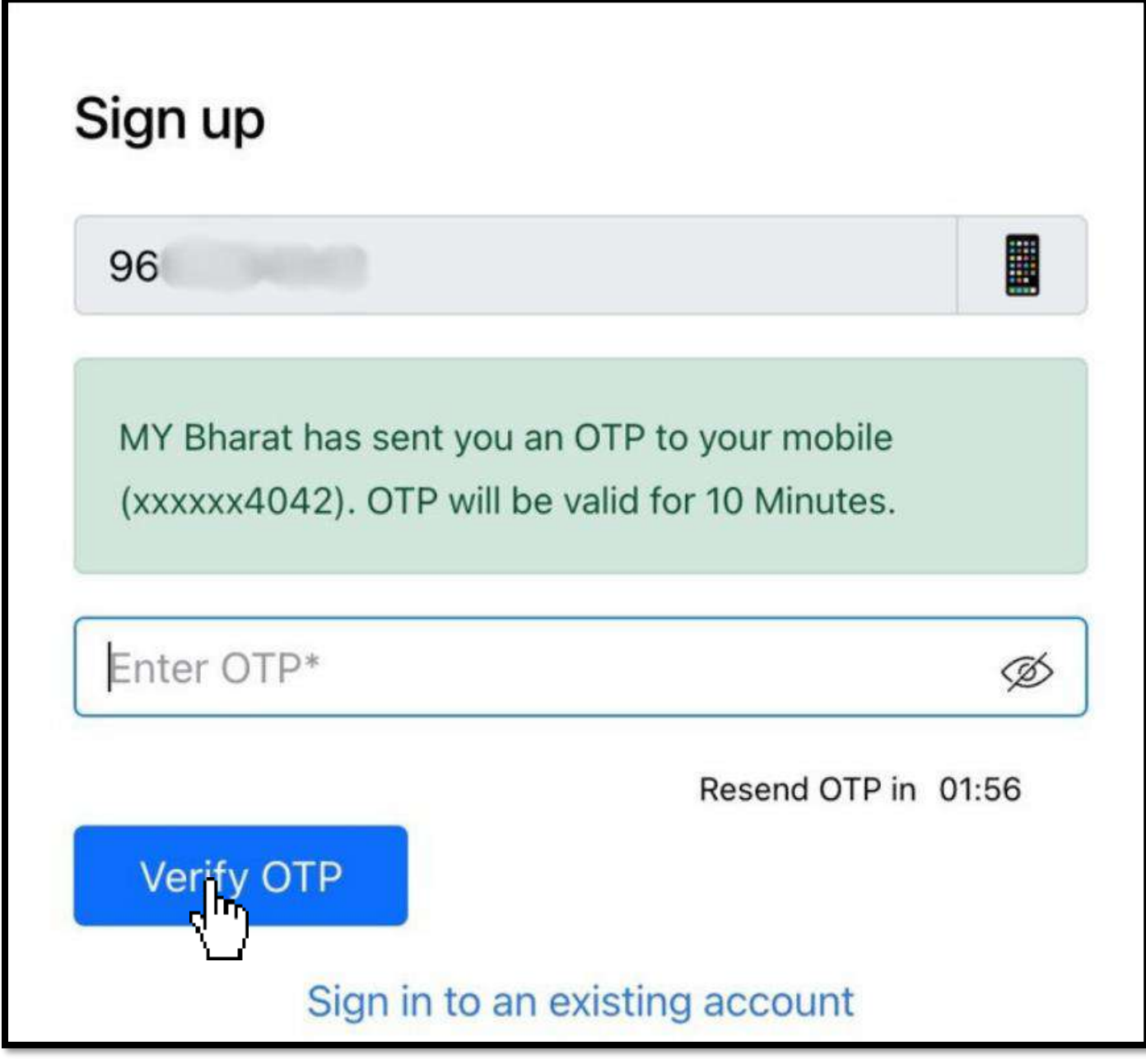

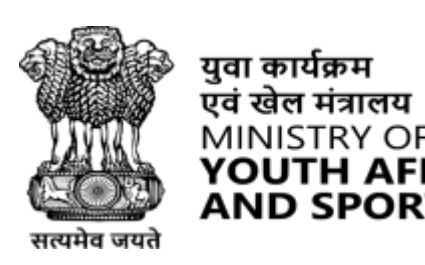

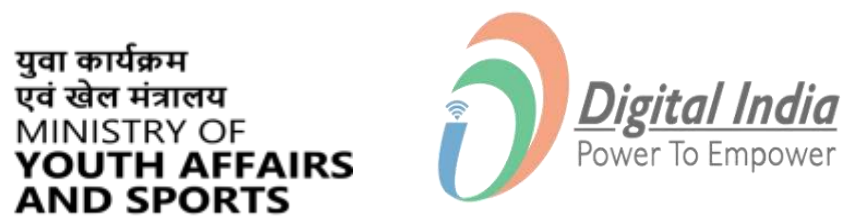

#### **Step 4 Enter your Details & Verify**

- 1. Enter Your Details
- 2. Check the "**Terms of Use**" Box
- 3. Click "**Verify**" Button

I consent to terms of use.

 $\Box$ 

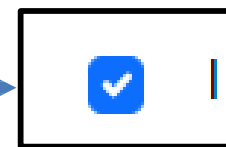

I consent to terms of use.

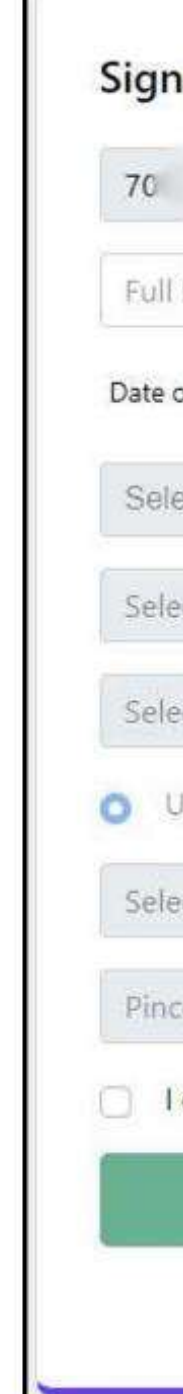

**[www.mybharat.gov.in](http://www.mybharat.gov.in/)**

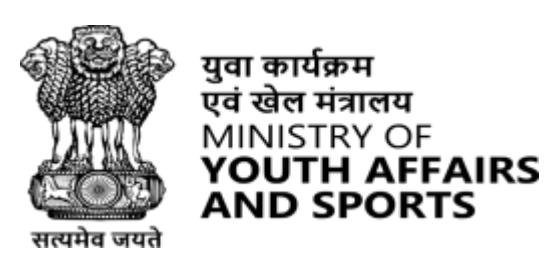

**AND SPORTS** 

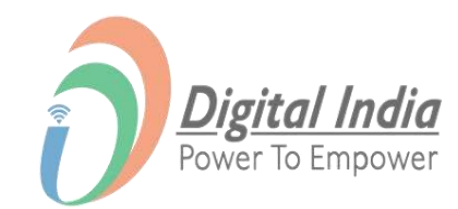

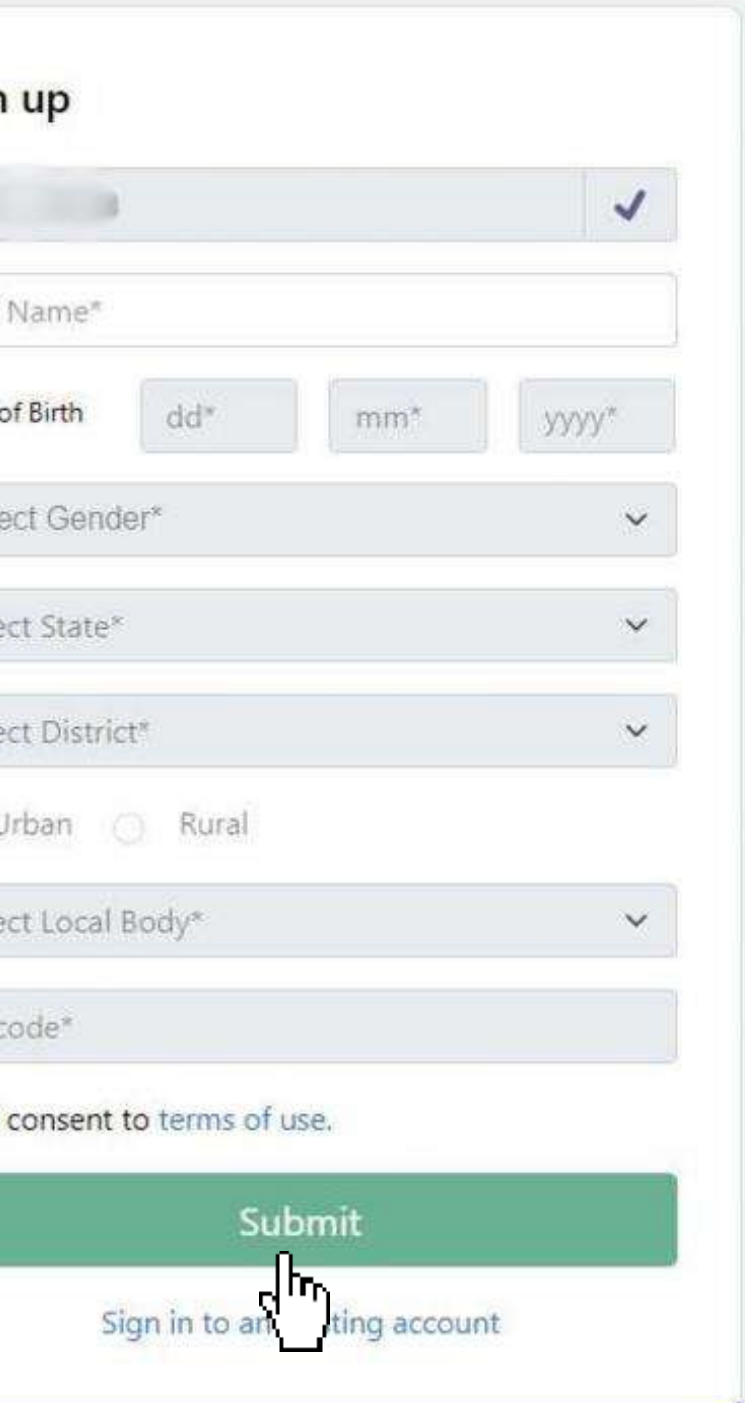

### **Step 5 Registration Confirmation**

- 1. Select the Youth Type out of the given options:
- NSS
- NCC
- NYKS
- BSG
- Others
- 2. Select a Sports Talent
- 3. Click on Submit

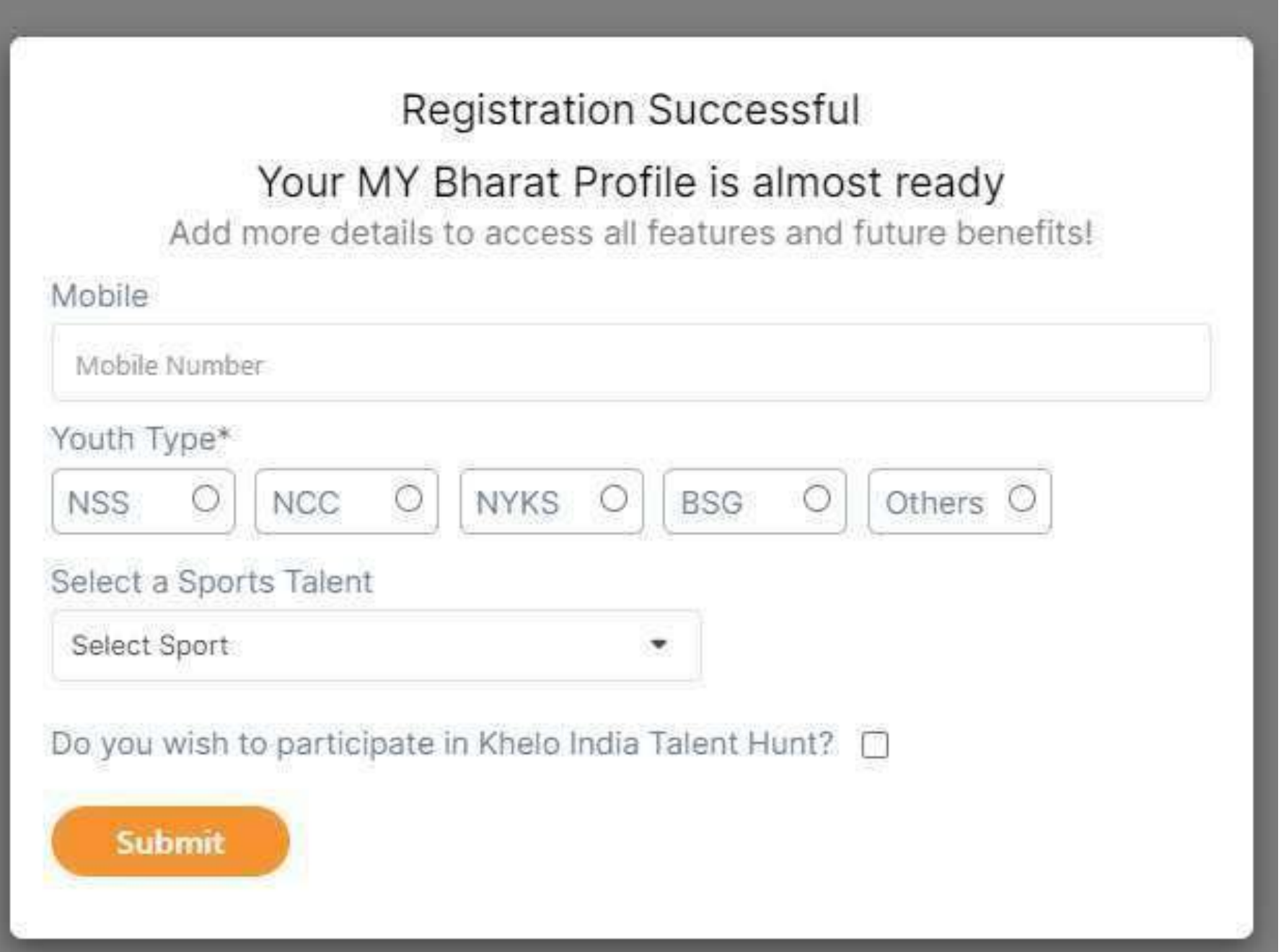

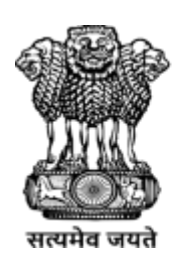

युवा कार्यक्रम

एवं खेल मंत्रालय MINISTRY OF

YOUTH AFFAIRS **AND SPORTS** 

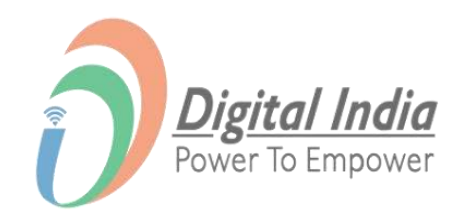

#### **Step 6 Select Youth Type and Qualification**

Based on the Youth Type selection, select the Highest  $\longrightarrow$ Qualification and click on Submit.

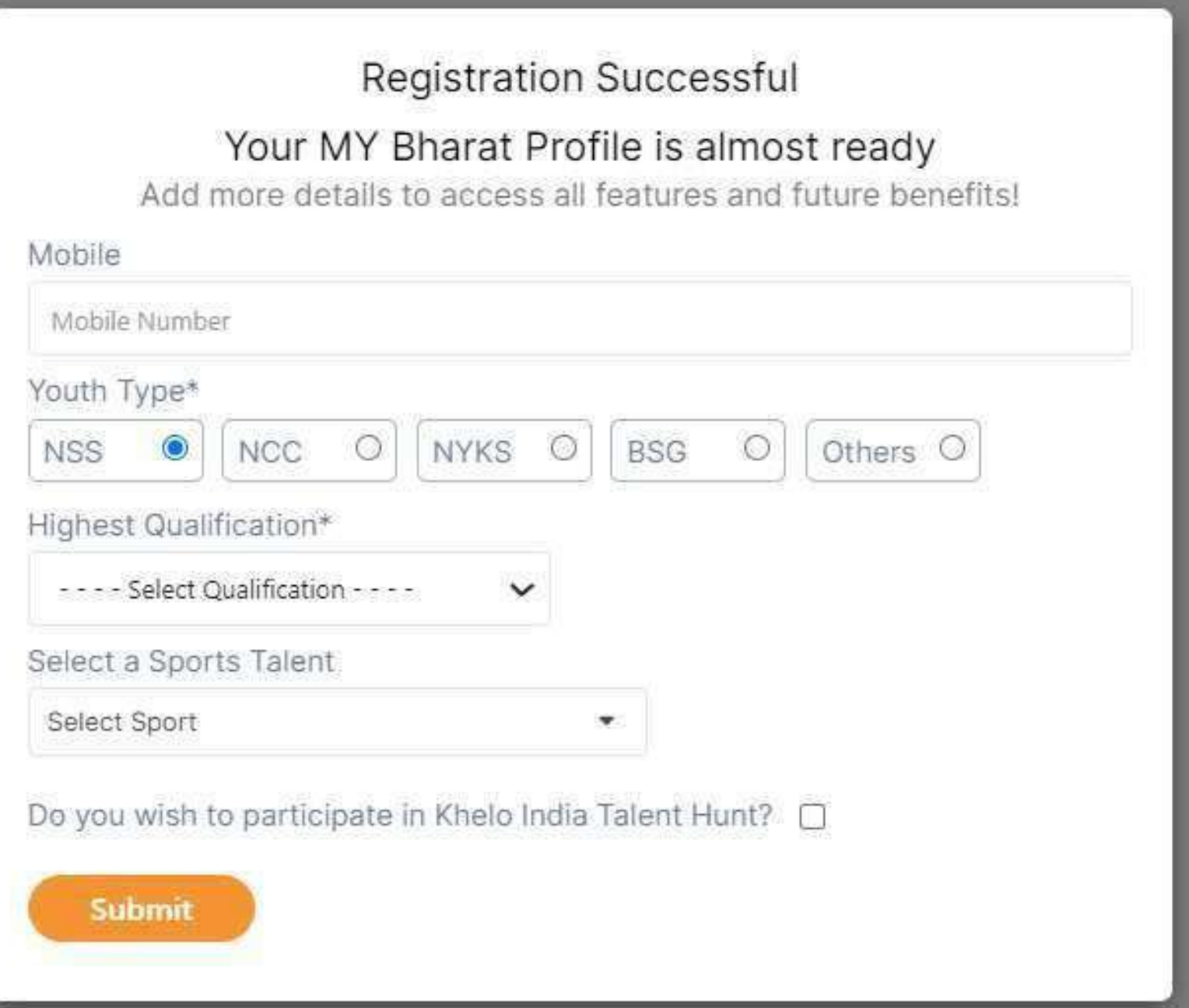

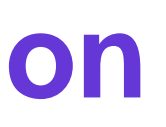

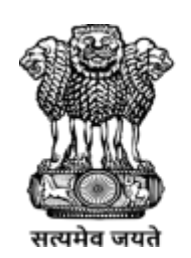

युवा कार्यक्रम एवं खेल मंत्रालय MINISTRY OF **YOUTH AFFAIRS AND SPORTS** 

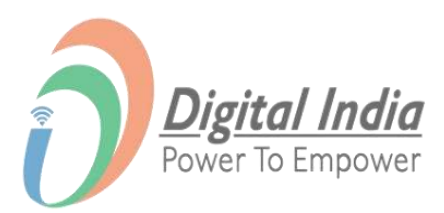

#### **Step 7 Fill all the details from drop down**

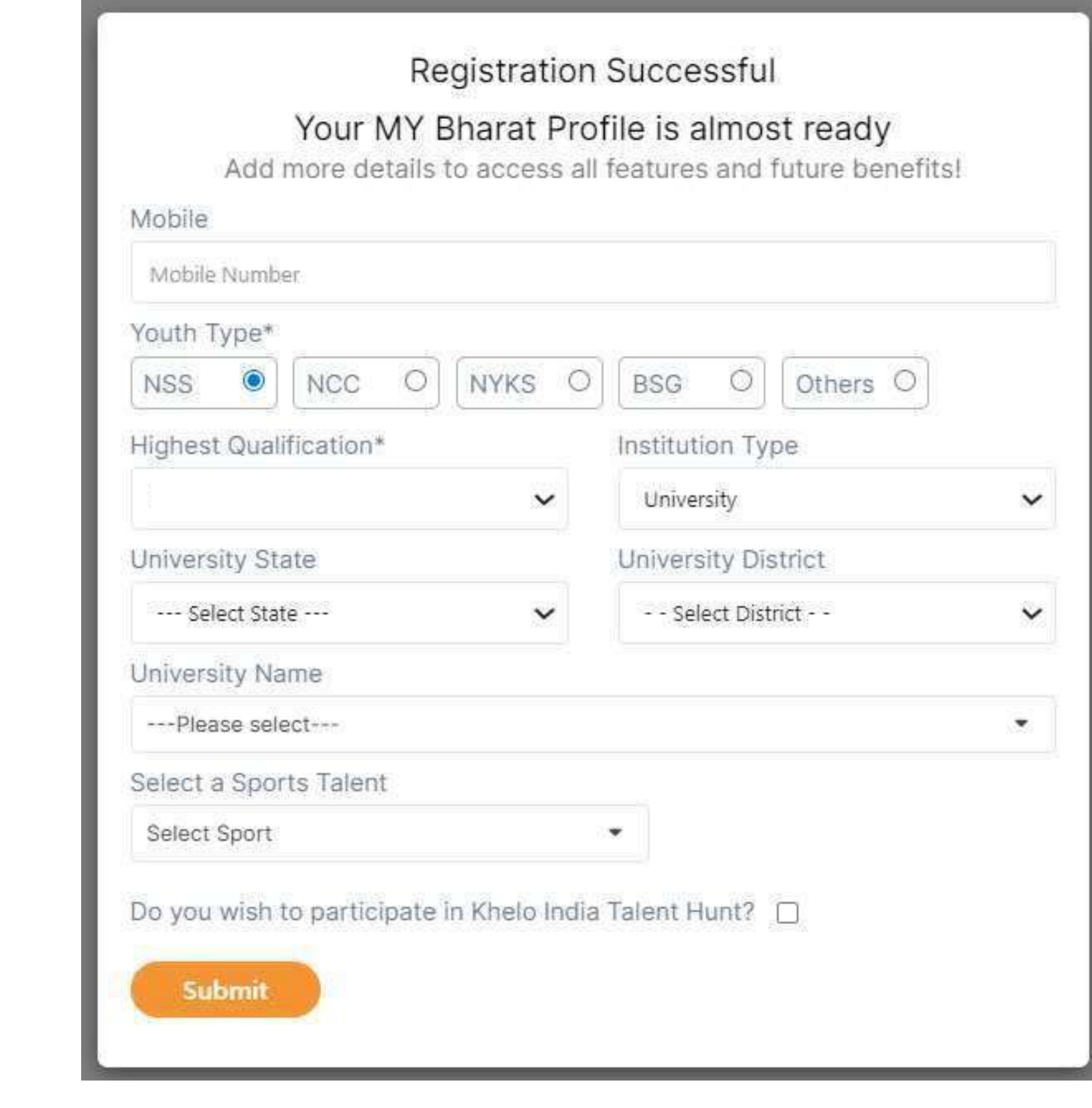

- Fill all the details in the respective fields
- Click to Submit

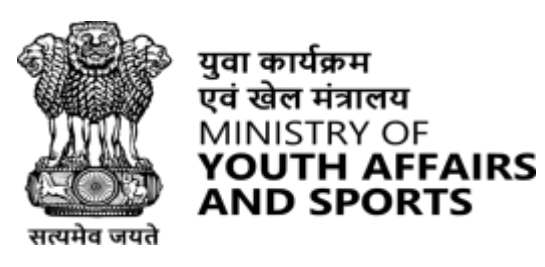

MINISTRY OF

**AND SPORTS** 

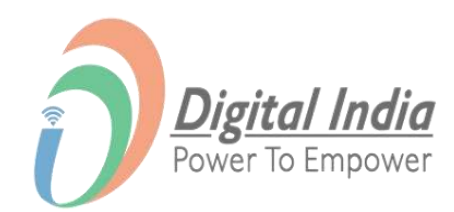

#### **Registration Successful**

• Post successful registration, youth will receive registration certificate (with download option)

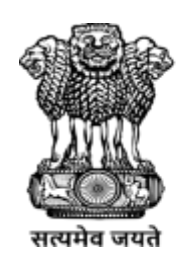

युवा कार्यक्रम एवं खेल मंत्रालय

**MINISTRY OF** 

**AND SPORTS** 

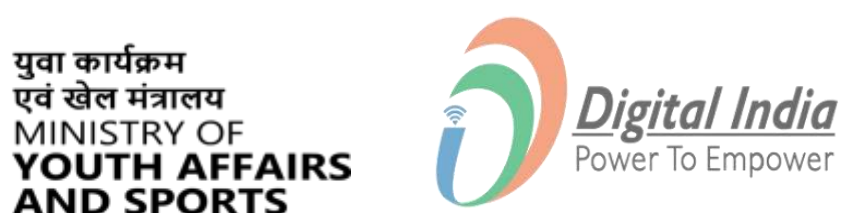

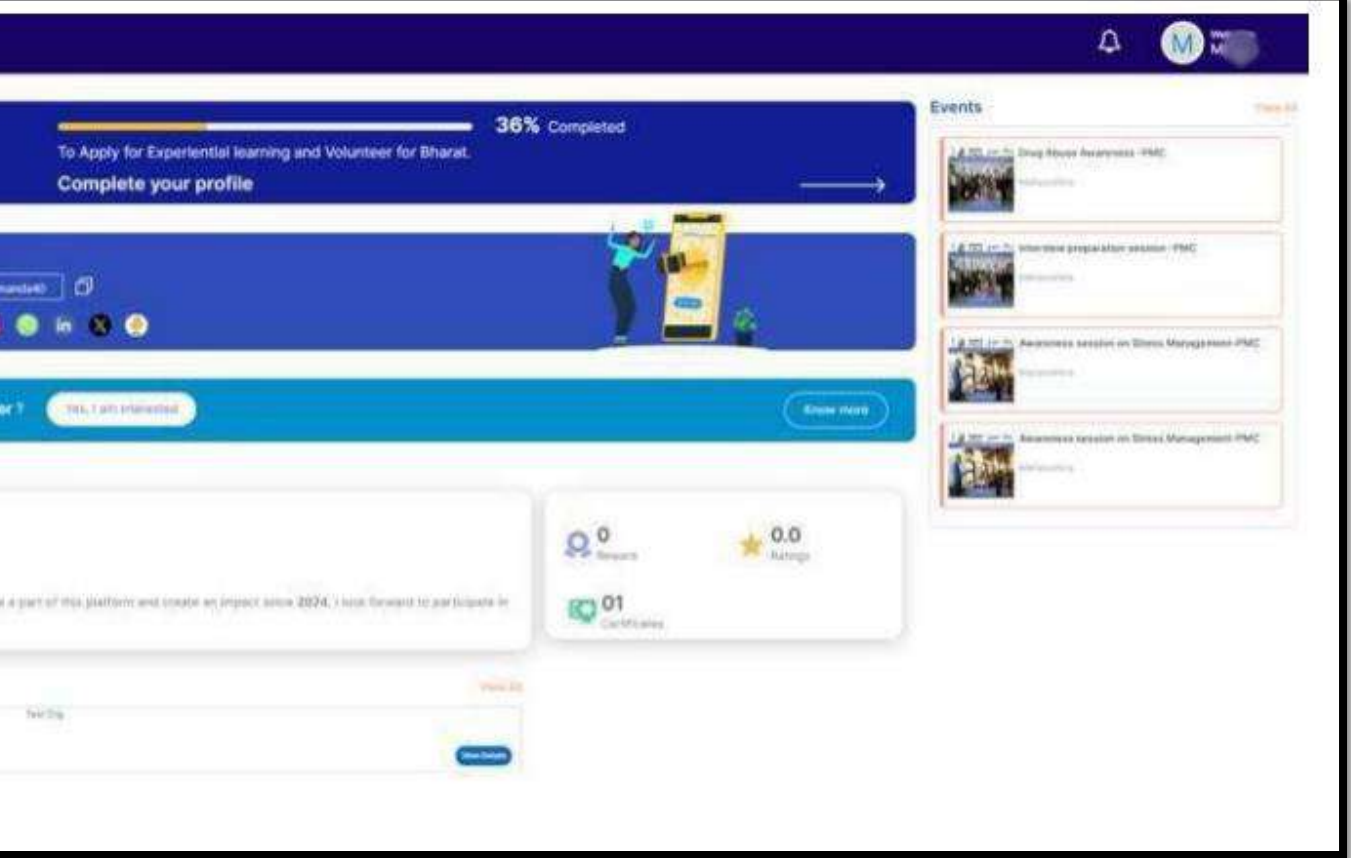

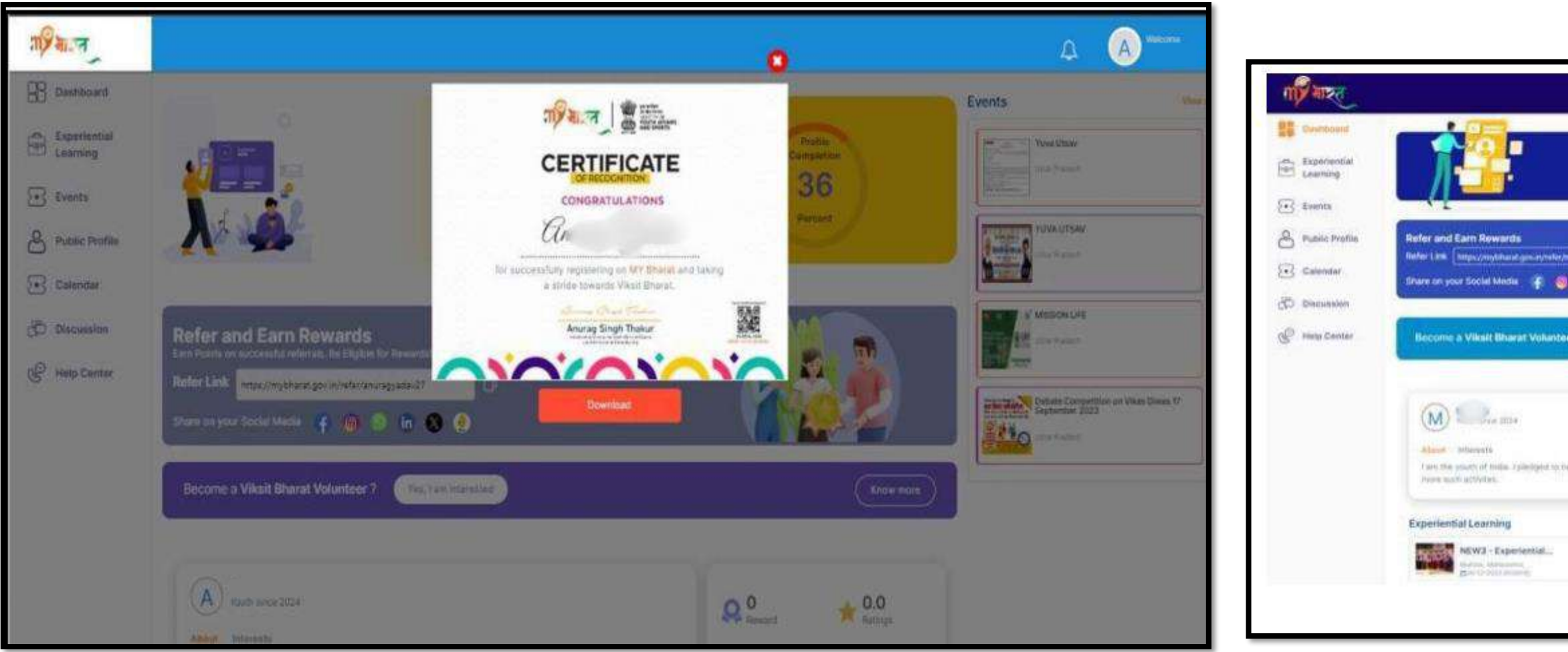

#### **Completing the Profile As a Youth**

**[www.mybharat.gov.in](http://www.mybharat.gov.in/)**

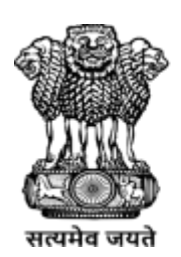

युवा कार्यक्रम<br>एवं खेल मंत्रालय MINISTRY OF<br>**YOUTH AFFAIRS**<br>AND SPORTS

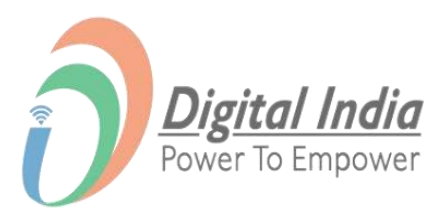

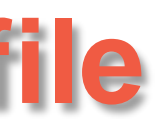

- Click on "**Profile**" Button (on the top right corner)
- Select "**My Account**"

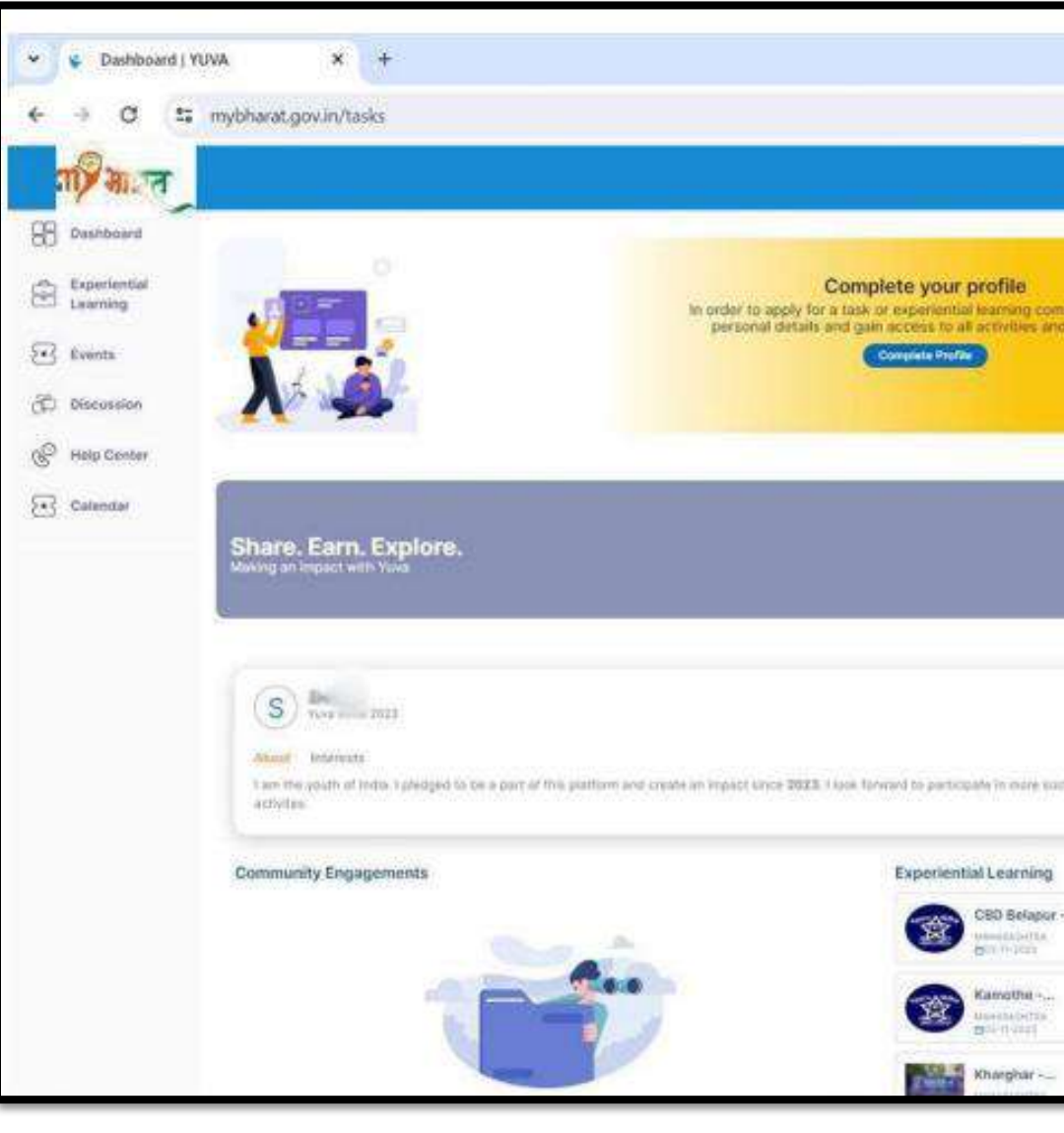

#### **Step 1 Go to My Account**

**[www.mybharat.gov.in](http://www.mybharat.gov.in/)**

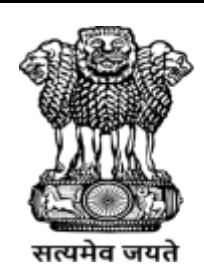

युवा कार्यक्रम एवं खेल मंत्रालय **MINISTRY OF<br>YOUTH AFFAIRS<br>AND SPORTS** 

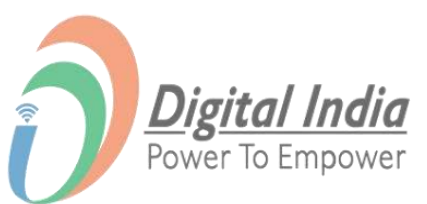

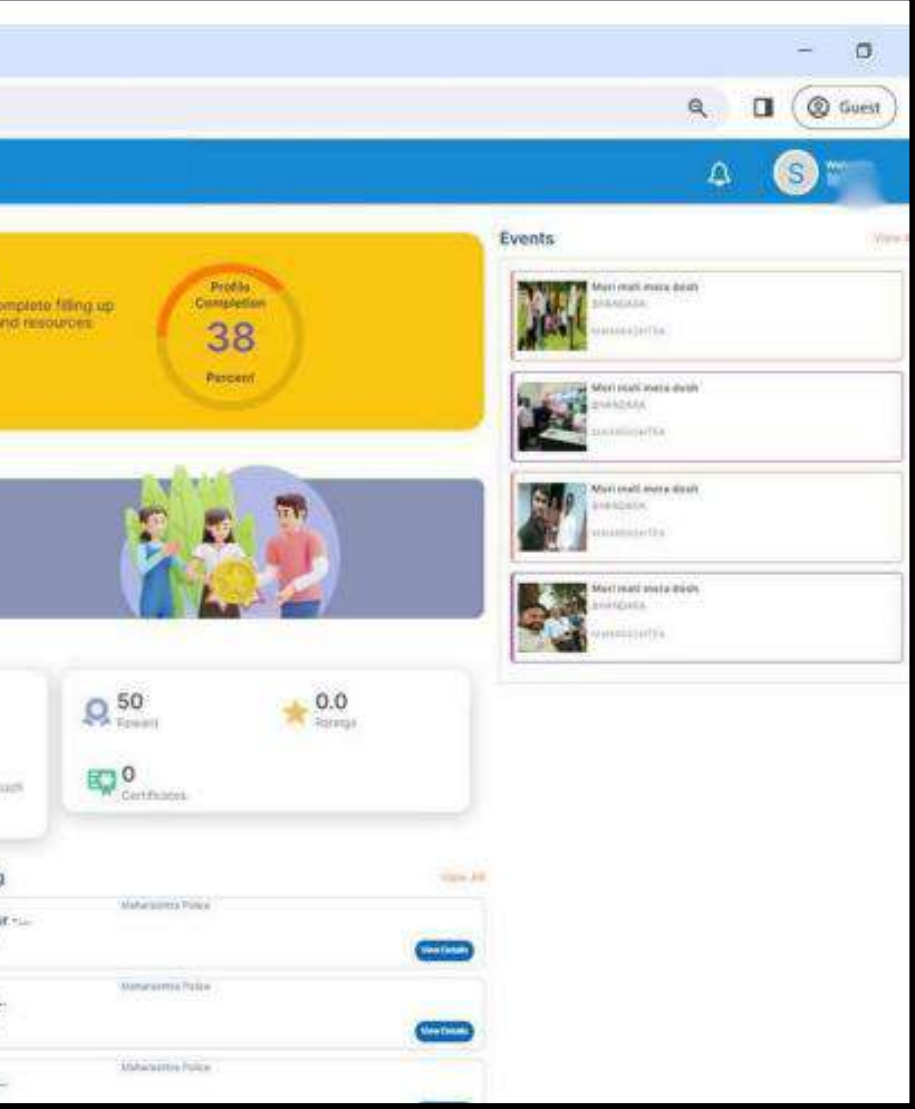

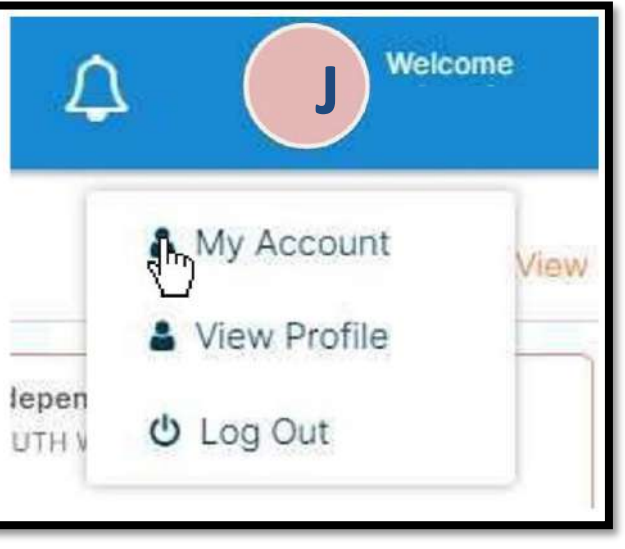

- Click to Expand each Section
- Fill the required details in each section.
- Click "**Save**"

### **Step 2 Fill the Details in Menu List**

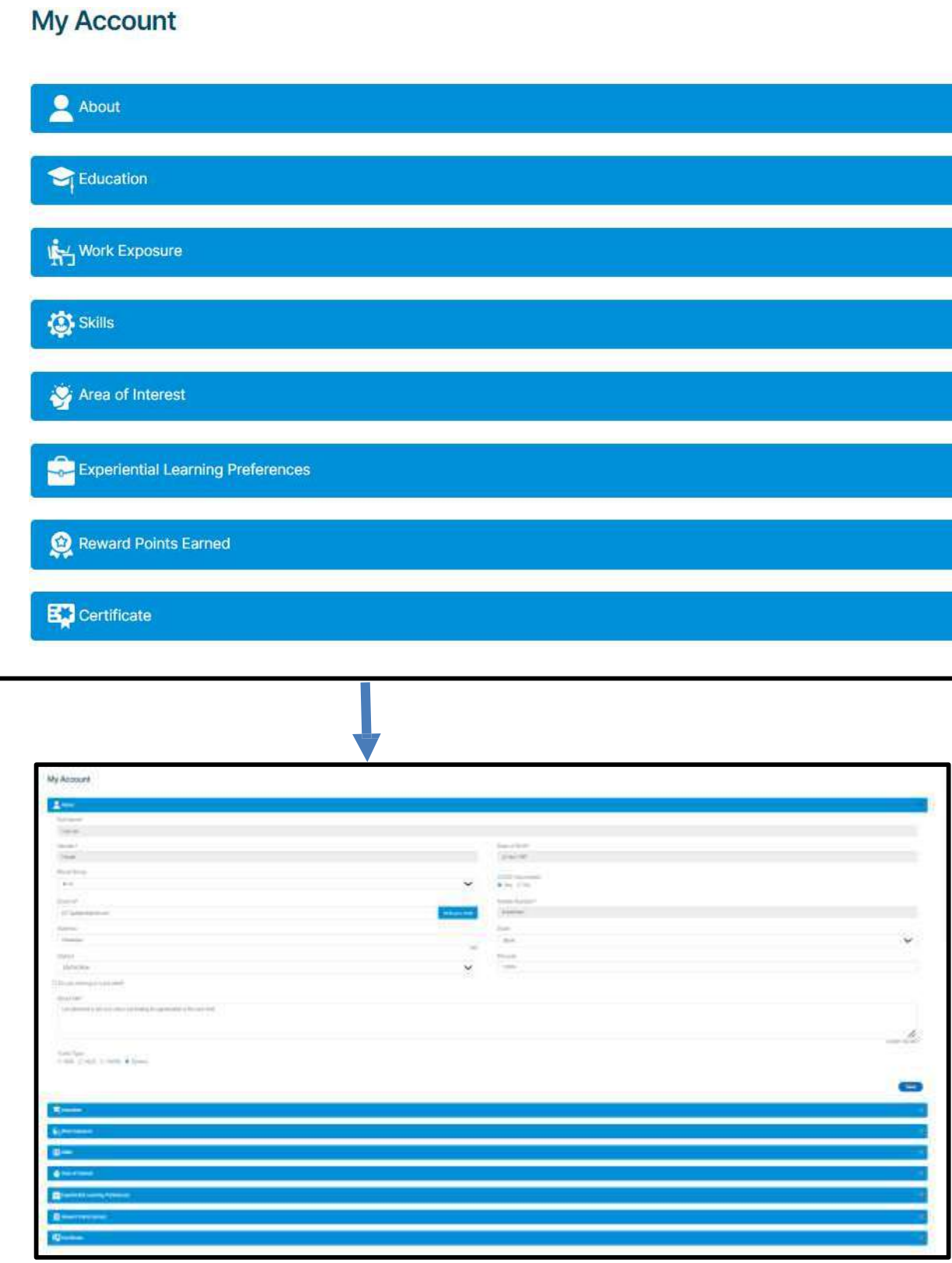

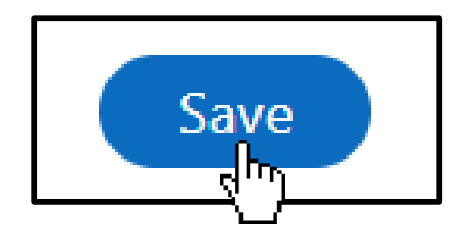

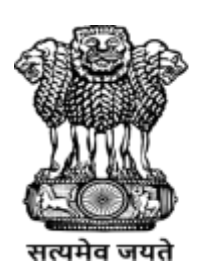

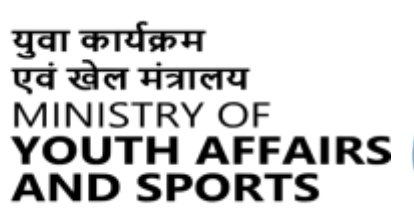

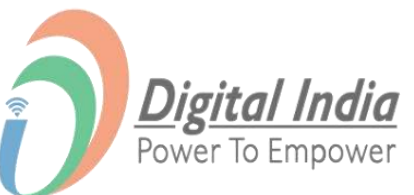

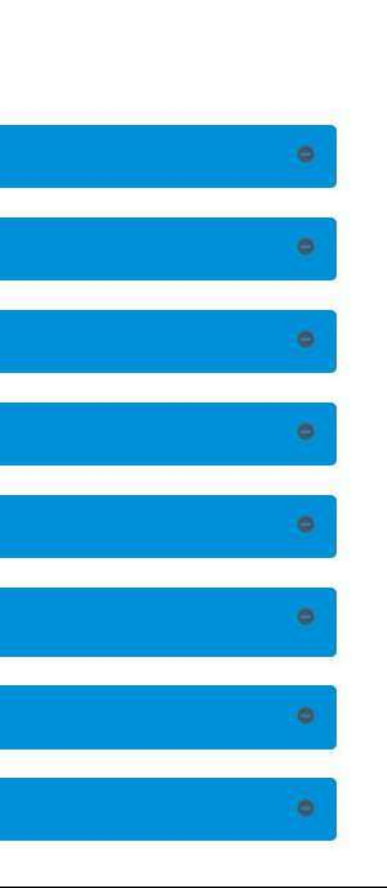

#### **About Section**

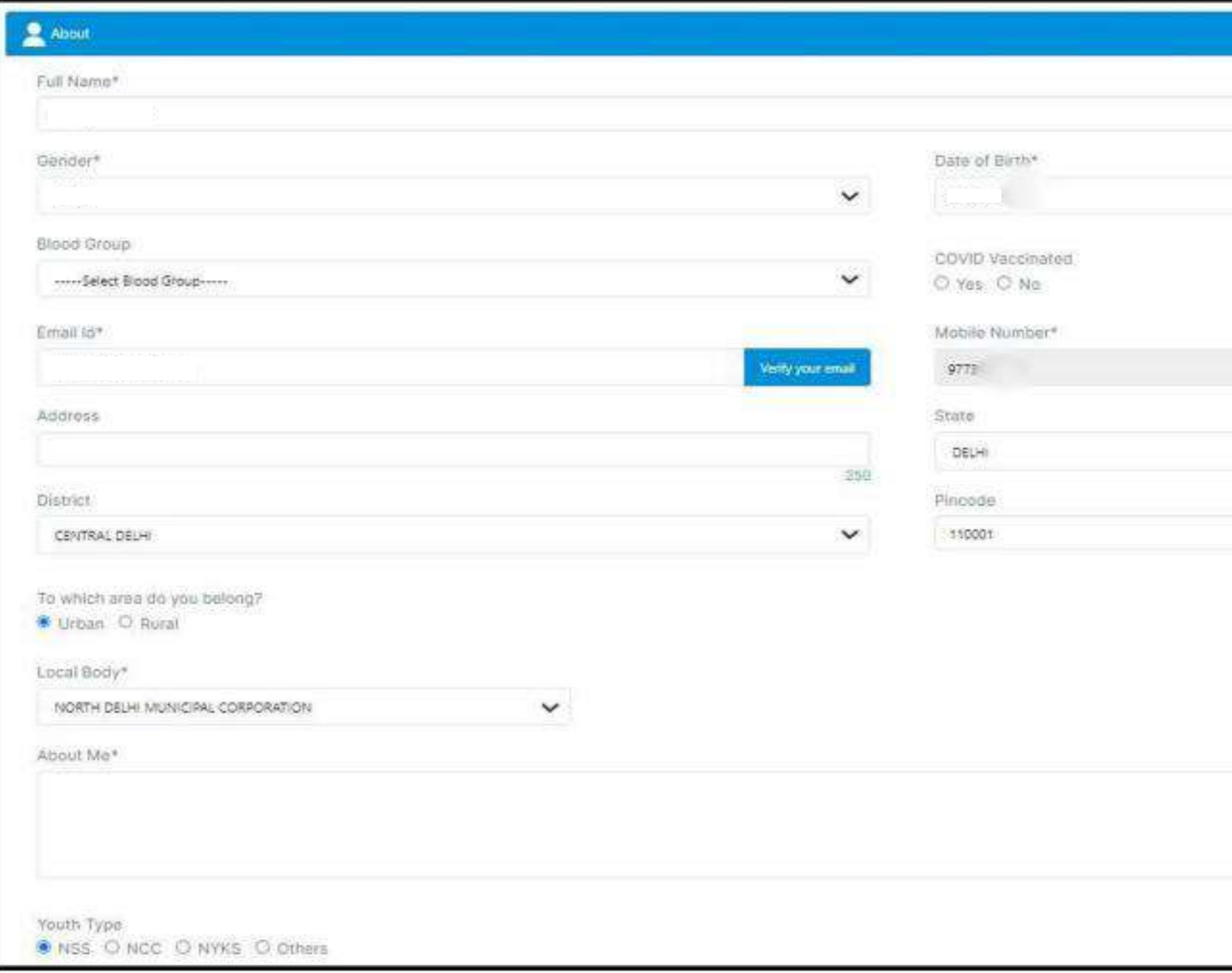

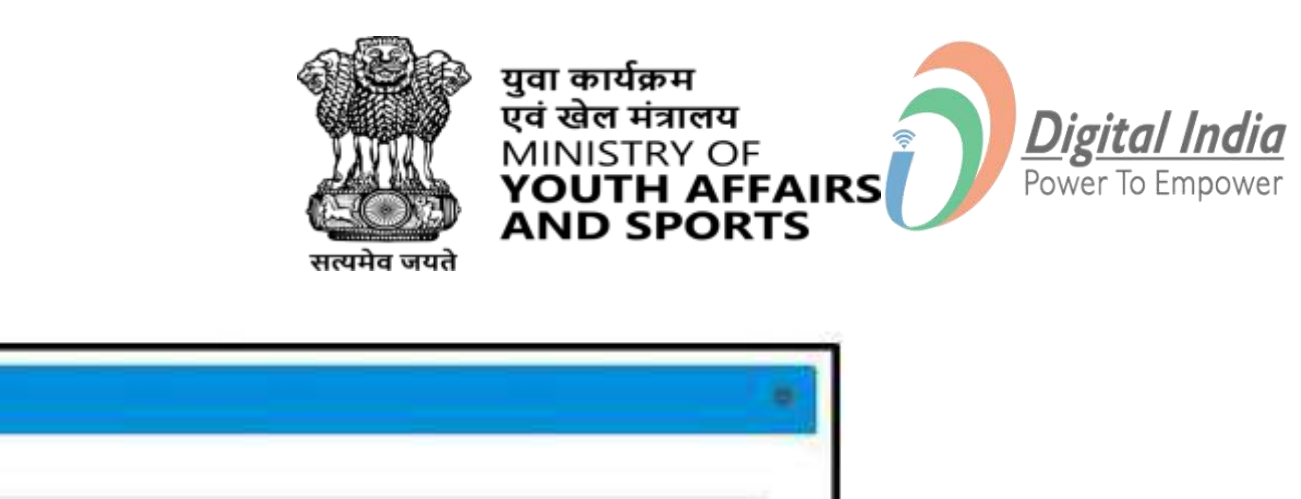

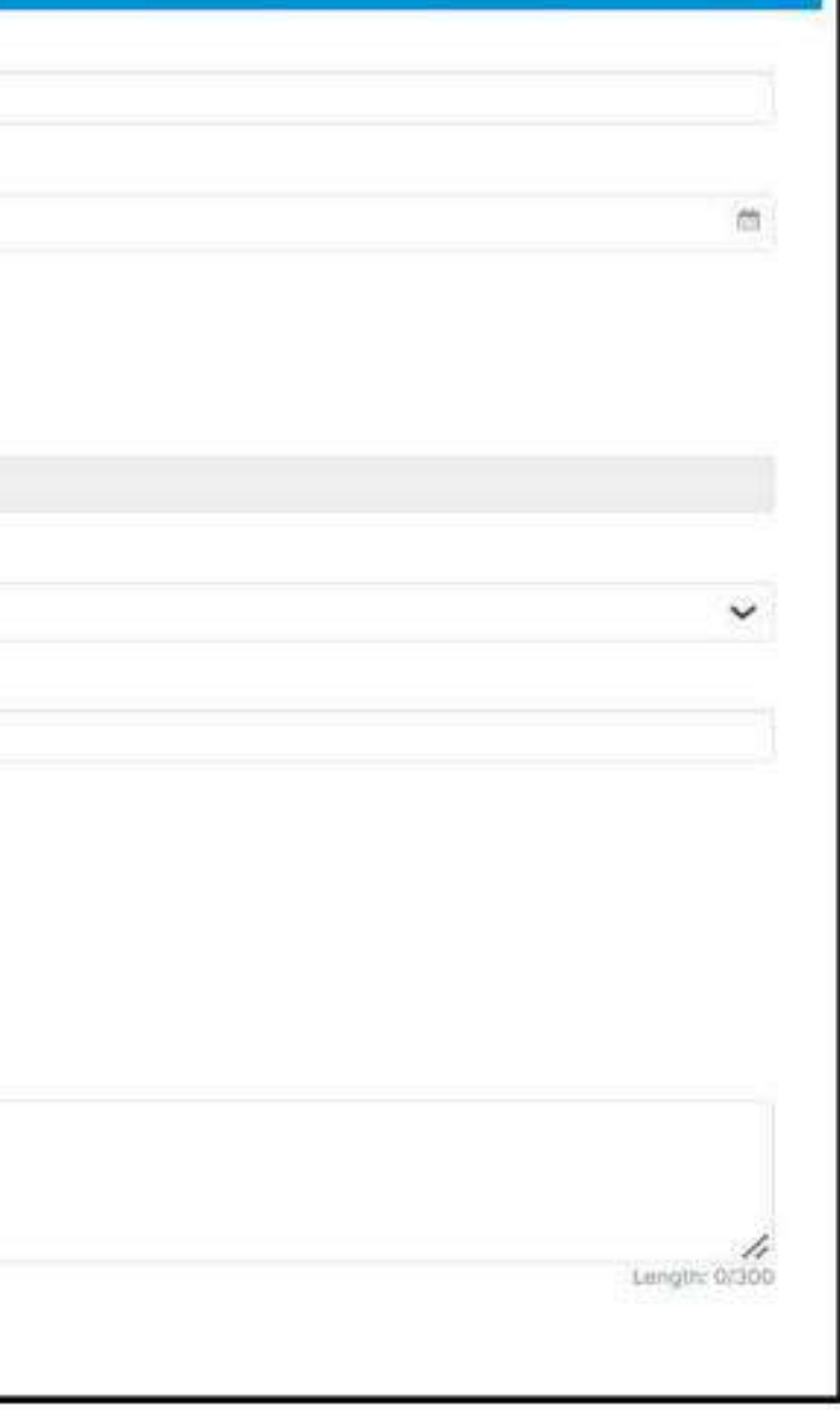

#### **Education Section**

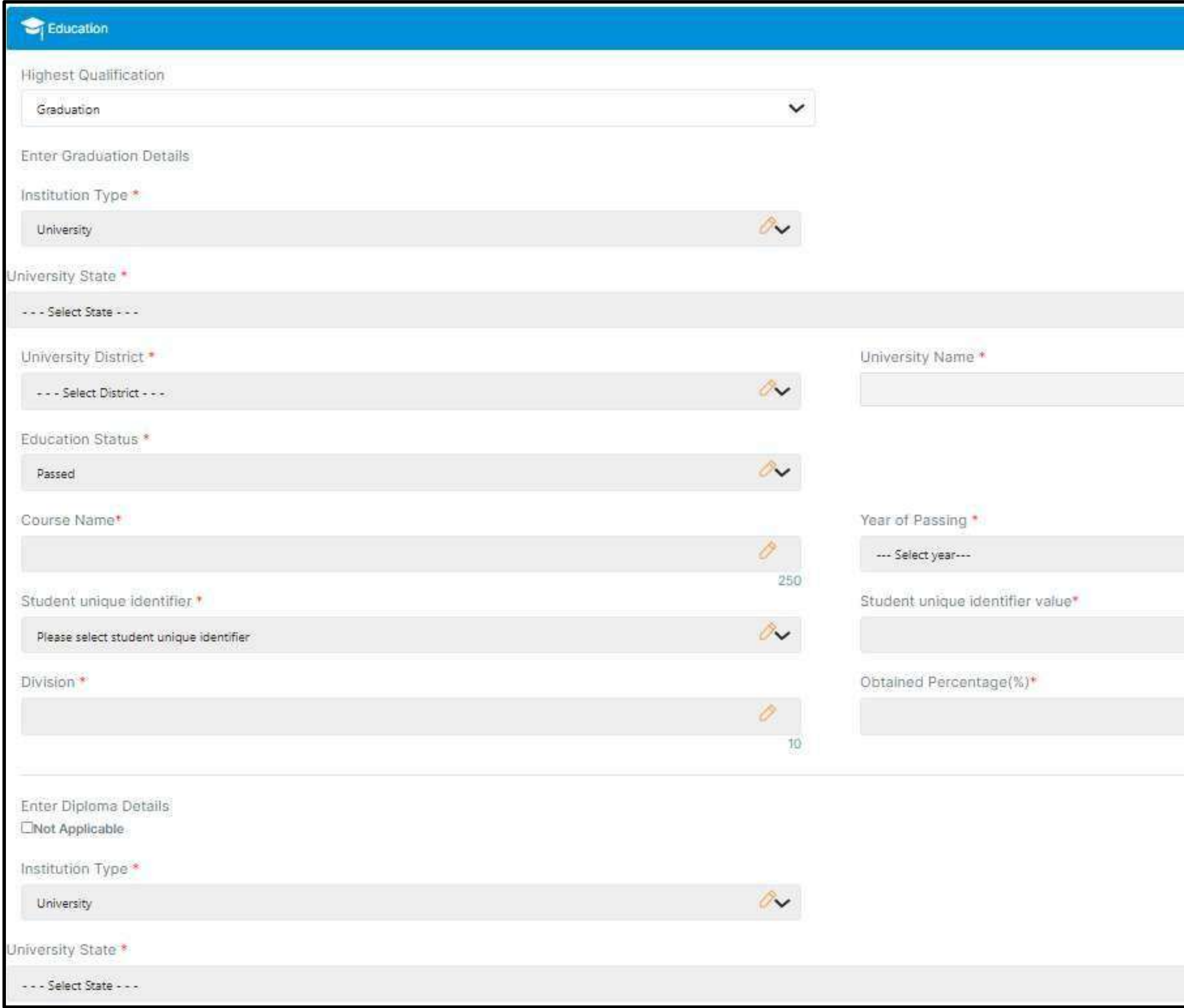

![](_page_16_Picture_3.jpeg)

#### **Work Exposure & Skills**

![](_page_17_Picture_88.jpeg)

Here you have to write about your work experience as of now.

![](_page_17_Picture_89.jpeg)

You can add your skills in skills section – for example – Writing, Editing, Typing Etc.

![](_page_17_Picture_5.jpeg)

![](_page_17_Picture_6.jpeg)

![](_page_17_Picture_7.jpeg)

![](_page_17_Picture_8.jpeg)

#### **Area Of Interest**

![](_page_18_Picture_21.jpeg)

#### **[www.mybharat.gov.in](http://www.mybharat.gov.in/)**

![](_page_18_Picture_4.jpeg)

युवा कार्यक्रम<br>एवं खेल मंत्रालय<br>MINISTRY OF<br>**YOUTH AFFAIRS**<br>**AND SPORTS** 

![](_page_18_Picture_6.jpeg)

### **Experiential Learning Preferences**

**Experiential Learning Preferences** 

O I want to participate in experiential learning program on MY Bharat.

#### O I want to participate in experiential learning program on MY Bharat.

![](_page_19_Picture_37.jpeg)

**[www.mybharat.gov.in](http://www.mybharat.gov.in/)**

![](_page_19_Picture_6.jpeg)

युवा कार्यक्रम एवं खेल मंत्रालय MINISTRY OF<br>**YOUTH AFFAIRS**<br>AND SPORTS

![](_page_19_Picture_8.jpeg)

![](_page_19_Picture_9.jpeg)

![](_page_19_Figure_10.jpeg)

#### **Reward Points & Certificate**

![](_page_20_Picture_114.jpeg)

- Rewards will be visible once you complete the Experiential Learning successfully.
- Certificates Section will show your assignments and the Experiential Learning Programs that you've participated in.

Note\* You can download your certificate from MY Bharat once it's available.

#### **[www.mybharat.gov.in](http://www.mybharat.gov.in/)**

![](_page_20_Picture_6.jpeg)

युवा कार्यक्रम

Digital India MINISTRY OF<br>**YOUTH AFFAIRS**<br>AND SPORTS Power To Empower

![](_page_20_Picture_8.jpeg)

- Click on the Pencil Button to Upload Profile Photo
- Make sure the formats are PNG, JPG
- Choose File
- Click "**Update Profile Photo**"

![](_page_21_Picture_106.jpeg)

![](_page_21_Picture_107.jpeg)

### **Step 3 Update Profile Photo**

![](_page_21_Picture_8.jpeg)

युवा कार्यक्रम एवं खेल मंत्रालय MINISTRY OF **YOUTH AFFAIRS** 

![](_page_21_Picture_10.jpeg)

![](_page_21_Figure_11.jpeg)

#### **Public Profile View**

**[www.mybharat.gov.in](http://www.mybharat.gov.in/)**

![](_page_22_Picture_2.jpeg)

सत्यमेव जयते

युवा कार्यक्रम<br>एवं खेल मंत्रालय<br>MINISTRY OF<br>**YOUTH AFFAIRS**<br>**AND SPORTS** 

![](_page_22_Picture_5.jpeg)

#### **Step 1 Navigate to Public Profile**

![](_page_23_Picture_60.jpeg)

Click on "Public Profile" from top right corner dropdown

![](_page_23_Picture_3.jpeg)

![](_page_23_Picture_4.jpeg)

![](_page_23_Picture_5.jpeg)

![](_page_23_Picture_6.jpeg)

#### **Step 2 Viewing Your Public Profile**

**Please Note:** That the options like bio and profile picture will be common as that of the form which Youth fills at the time of updating the account details.

**[www.mybharat.gov.in](http://www.mybharat.gov.in/)**

![](_page_24_Picture_4.jpeg)

युवा कार्यक्रम

एवं खेल मंत्रालय MINISTRY OF

YOUTH AFFAIRS **AND SPORTS** 

![](_page_24_Picture_5.jpeg)

![](_page_24_Picture_1.jpeg)

#### **Youth Login Process**

**[www.mybharat.gov.in](http://www.mybharat.gov.in/)**

![](_page_25_Picture_2.jpeg)

युवा कार्यक्रम<br>एवं खेल मंत्रालय<br>MINISTRY OF<br>**YOUTH AFFAIRS**<br>**AND SPORTS** 

![](_page_25_Picture_4.jpeg)

![](_page_25_Picture_5.jpeg)

#### **Step 1 Navigate to Login Page**

![](_page_26_Picture_1.jpeg)

![](_page_26_Picture_2.jpeg)

#### Select "Youth" from the Dropdown

**[www.mybharat.gov.in](http://www.mybharat.gov.in/)**

![](_page_26_Picture_5.jpeg)

एवं खेल मंत्रालय

**AND SPORTS** 

![](_page_26_Picture_6.jpeg)

#### **Step 2 Enter Mobile Number/Email Address**

- Enter your registered **Mobile Number/Email Address**
- Check the box "**Terms of Use**"
- Click "**Sign In**"

![](_page_27_Picture_74.jpeg)

![](_page_27_Picture_6.jpeg)

![](_page_27_Picture_7.jpeg)

![](_page_27_Picture_8.jpeg)

#### **Step 3 Enter the OTP**

- Enter the OTP
- Click "**Sign In**" again

![](_page_28_Picture_50.jpeg)

**[www.mybharat.gov.in](http://www.mybharat.gov.in/)**

![](_page_28_Picture_5.jpeg)

युवा कार्यक्रम<br>एवं खेल मंत्रालय<br>MINISTRY OF<br>**YOUTH AFFAIRS**<br>**AND SPORTS** 

![](_page_28_Picture_7.jpeg)

### **Login Successful**

**[www.mybharat.gov.in](http://www.mybharat.gov.in/)**

![](_page_29_Picture_5.jpeg)

![](_page_29_Picture_6.jpeg)

![](_page_29_Picture_7.jpeg)

#### **Congratulations!**

You've successfully logged into the **Mera Yuva Bharat** portal.

![](_page_29_Picture_3.jpeg)

### **How to Search and Apply for Experiential Learning Opportunities (ELO)**

**[www.mybharat.gov.in](http://www.mybharat.gov.in/)**

![](_page_30_Picture_2.jpeg)

युवा कार्यक्रम एवं खेल मंत्रालय MINISTRY OF **YOUTH AFFAIRS**<br>AND SPORTS

![](_page_30_Picture_4.jpeg)

Click "**Experiential Learning**"

![](_page_31_Picture_3.jpeg)

युवा कार्यक्रम

**MINISTRY OF** 

**AND SPORTS** 

![](_page_31_Picture_4.jpeg)

![](_page_31_Picture_77.jpeg)

### **Step 1 Click Experiential Learning**

![](_page_31_Picture_1.jpeg)

#### **Step 2 View Experiential Learning Opportunities**

![](_page_32_Picture_1.jpeg)

**[www.mybharat.gov.in](http://www.mybharat.gov.in/)**

![](_page_32_Picture_3.jpeg)

युवा कार्यक्रम एवं खेल मंत्रालय

MINISTRY OF

**AND SPORTS** 

![](_page_32_Picture_4.jpeg)

You'll only be able to apply for ELO after the Verification.

- Click "**Verify Now**"
- Enter Aadhaar Number
- Click "**Submit**"

### **Step 3 Show Interest in ELO**

![](_page_33_Picture_5.jpeg)

![](_page_33_Picture_86.jpeg)

![](_page_33_Picture_7.jpeg)

![](_page_33_Picture_8.jpeg)

- Once Verified "Show Interest" Button will appear
- Click on **"Show Interest**" to finally Apply for ELO

#### **Step 4 Show Interest**

![](_page_34_Picture_6.jpeg)

![](_page_34_Picture_3.jpeg)

![](_page_34_Picture_4.jpeg)

### **ELO Task Process & Final Submission**

**[www.mybharat.gov.in](http://www.mybharat.gov.in/)**

![](_page_35_Picture_2.jpeg)

युवा कार्यक्रम<br>एवं खेल मंत्रालय<br>MINISTRY OF<br>**YOUTH AFFAIRS**<br>**AND SPORTS** 

![](_page_35_Picture_4.jpeg)

![](_page_35_Picture_5.jpeg)

- Click on "**Experiential Learning**" from Menu
- Click on "**My Experiential Learnings**"
- Click "**Assigned**"

![](_page_36_Picture_1.jpeg)

### **Step 1 Finding the Assigned Tasks**

Click on "**Submit Task**"

#### **Step 2 Submitting the Task**

![](_page_37_Picture_3.jpeg)

![](_page_37_Picture_4.jpeg)

![](_page_37_Picture_5.jpeg)

![](_page_37_Picture_6.jpeg)

![](_page_37_Picture_46.jpeg)

- Enter the "**Description**".
- Upload the "**Assignment file**".

### **Step 3 Enter the Description & Upload File**

**[www.mybharat.gov.in](http://www.mybharat.gov.in/)**

![](_page_38_Picture_68.jpeg)

![](_page_38_Picture_4.jpeg)

युवा कार्यक्रम एवं खेल मंत्रालय

MINISTRY OF

**AND SPORTS** 

![](_page_38_Picture_5.jpeg)

![](_page_38_Figure_6.jpeg)

Click on "**Complete Opportunity**"

![](_page_39_Figure_3.jpeg)

#### **Step 4 Final Submission**

![](_page_39_Picture_4.jpeg)

![](_page_39_Picture_5.jpeg)

युवा कार्यक्रम<br>एवं खेल मंत्रालय<br>MINISTRY OF<br>**YOUTH AFFAIRS**<br>**AND SPORTS** 

![](_page_39_Picture_7.jpeg)

![](_page_39_Picture_50.jpeg)

#### **Participating in Events Published by Partner As a Youth**

**[www.mybharat.gov.in](http://www.mybharat.gov.in/)**

![](_page_40_Picture_2.jpeg)

युवा कार्यक्रम<br>एवं खेल मंत्रालय MINISTRY OF<br>**YOUTH AFFAIRS**<br>AND SPORTS

![](_page_40_Picture_4.jpeg)

![](_page_40_Picture_5.jpeg)

#### **Step 1 Find the Published Events**

![](_page_41_Figure_1.jpeg)

**[www.mybharat.gov.in](http://www.mybharat.gov.in/)**

![](_page_41_Picture_3.jpeg)

युवा कार्यक्रम एवं खेल मंत्रालय **MINISTRY OF** YOUTH AFFAIRS **AND SPORTS** 

![](_page_41_Picture_5.jpeg)

#### **Step 2 View Published Events**

![](_page_42_Picture_1.jpeg)

Published events will be visible here

![](_page_42_Picture_4.jpeg)

![](_page_42_Picture_65.jpeg)

#### **Step 3 Joining an Event**

![](_page_43_Picture_3.jpeg)

![](_page_43_Picture_4.jpeg)

![](_page_43_Picture_1.jpeg)

Youth can select & join the events of their interests.

#### Click on "**I am Attending**" Button

### **Step 4 Confirming Attendance for an Event**

**[www.mybharat.gov.in](http://www.mybharat.gov.in/)**

![](_page_44_Picture_5.jpeg)

![](_page_44_Picture_6.jpeg)

युवा कार्यक्रम एवं खेल मंत्रालय MINISTRY OF<br>**YOUTH AFFAIRS**<br>AND SPORTS

![](_page_44_Picture_8.jpeg)

![](_page_44_Picture_62.jpeg)

![](_page_44_Picture_2.jpeg)

**Event Description** session describing stress, types of stress and stressors, tips to manage stress.

# **THANK YOU**

![](_page_45_Picture_1.jpeg)